Ver2.0

Users Manual

2014/06/11

Menix Co.,Ltd. Daisuke Miura

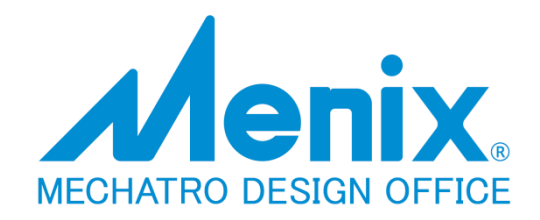

# **Table of contents**

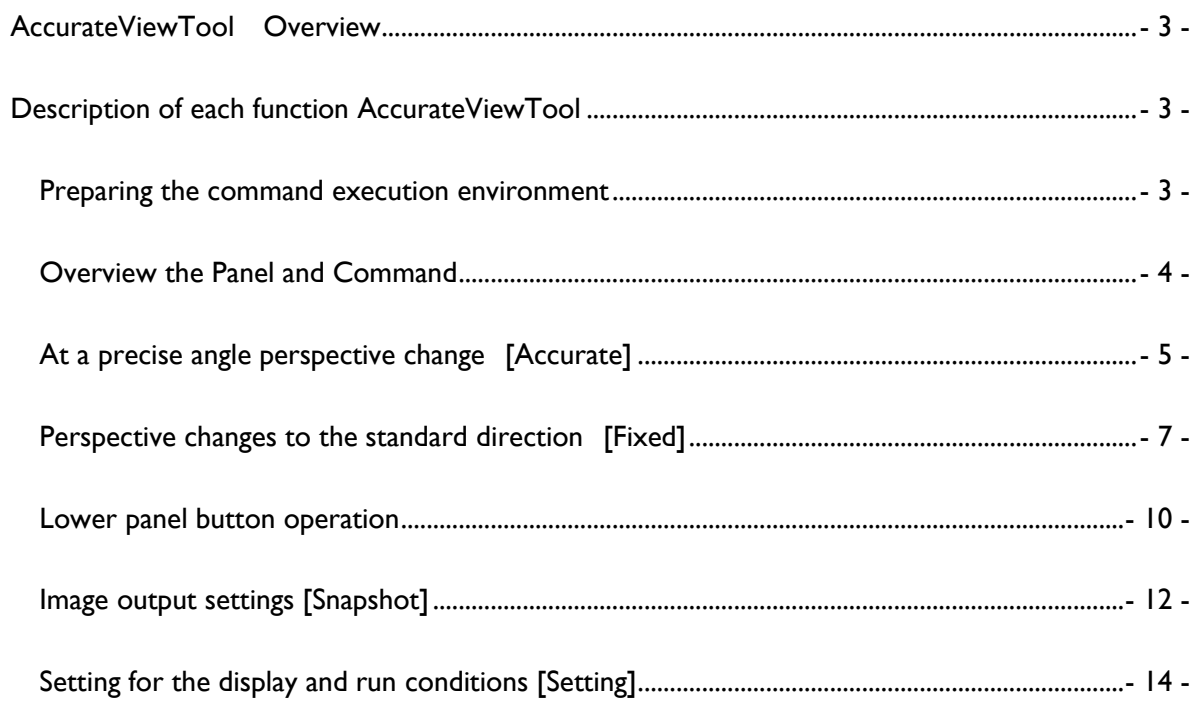

# <span id="page-2-0"></span>**AccurateViewTool Overview**

The [AccurateView], can use the presentation file and assembly parts, to control the rotation of the exact view, the image size specified, it is a tool that allows you to capture export images and easily.

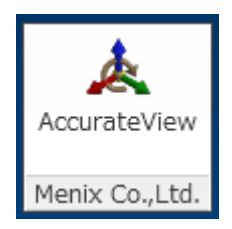

# <span id="page-2-1"></span>**Description of each function AccurateViewTool**

#### <span id="page-2-2"></span>**Preparing the command execution environment**

When you open a file or iam  $\cdot$  ipt  $\cdot$  ipn one of any ribbon panel [View]

- [AccurateView] command will appear in [Menix Co, Ltd.].

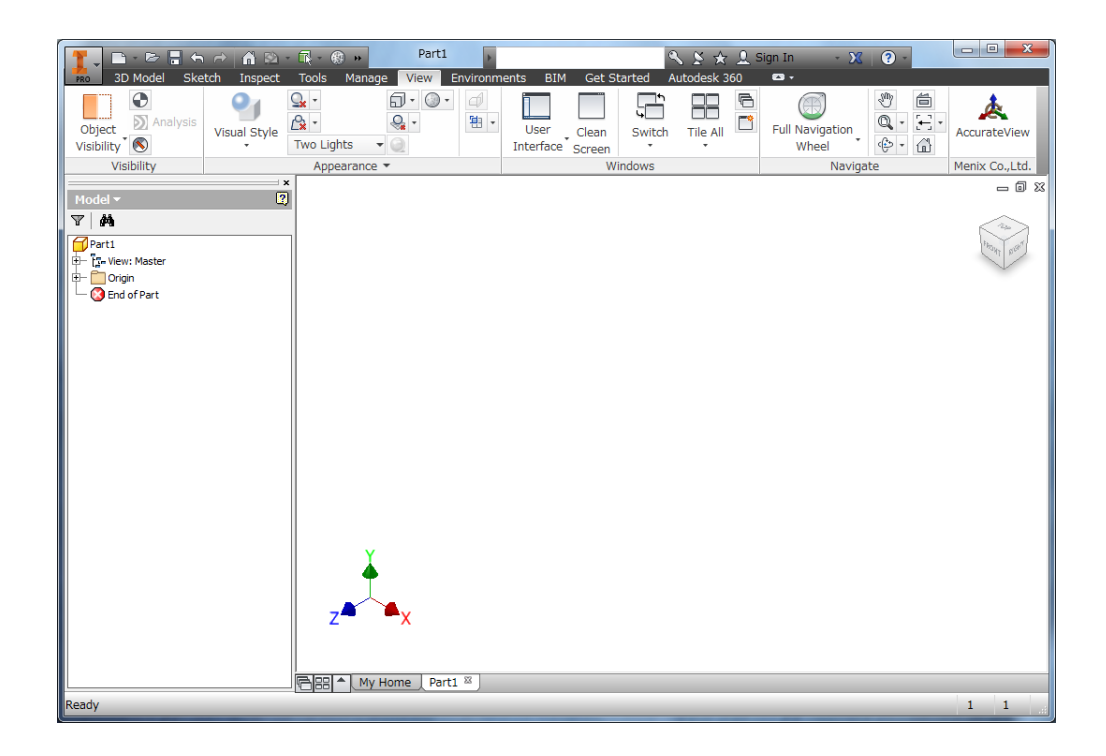

#### <span id="page-3-0"></span>**Overview the Panel and Command**

If you click on the [AccurateView], panel opens.

Dialog is made up with the control button at the top and bottom TAB four panels.

- **[Accurate]** ・・・ Control group to be rotated at a specified angle perspective
- **[Fixed]**  $\cdots$  Group of controls that set the view to the view direction of the fixed form
- **[Snapshot]** ・・・ Set the capture export the image
- **[Setting]** ・・・ Setting of perspective when modifying

Lower panel -Control group to be used in the work before and after the change of perspective

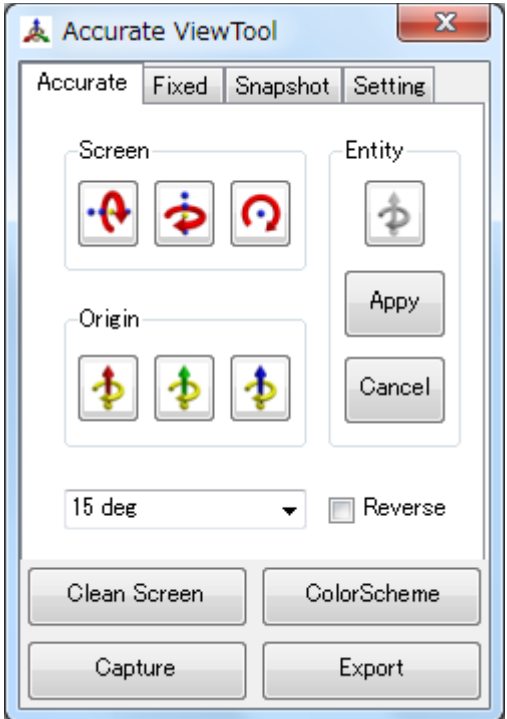

### <span id="page-4-0"></span>**At a precise angle perspective change [Accurate]**

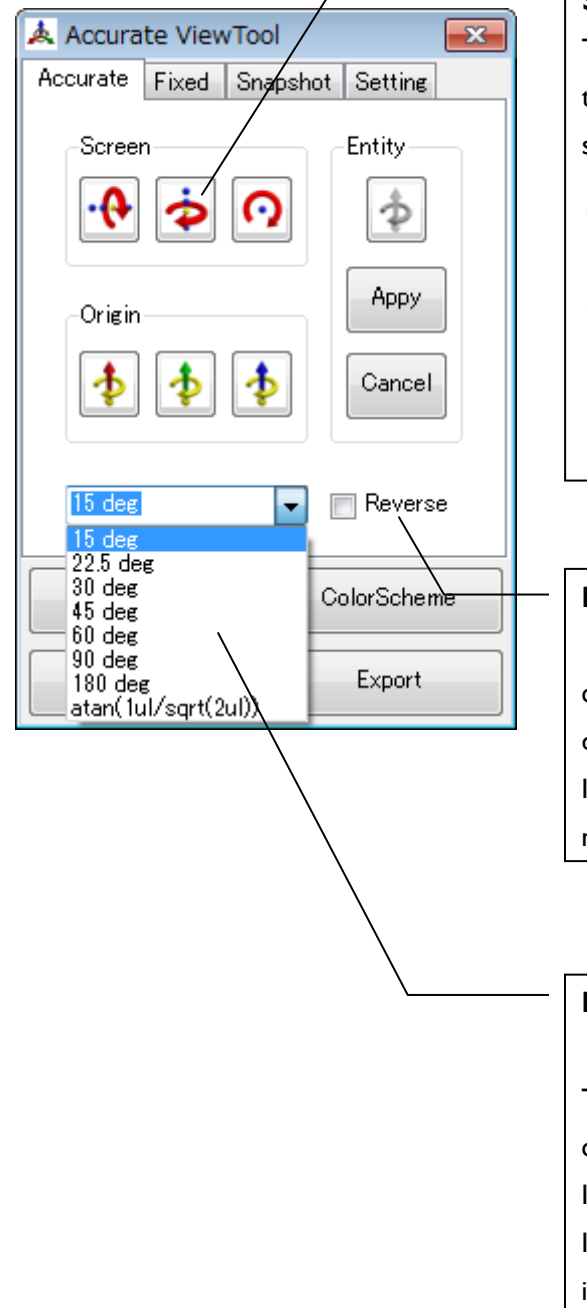

### **Screen**

Try rotating in the direction indicated by the arrow on the screen the current standard viewpoint.

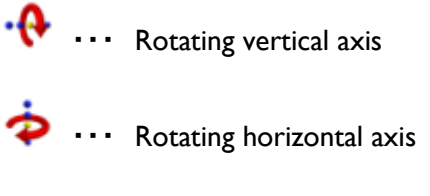

Rotating Axis viewpoint

#### **Reverse**

can be switched over to reverse the direction of rotation of the runtime. It is in effect the same as entering a negative value in the input box.

#### **Rotation angle input box**

The value you enter, you can run the command at the upper panel . It will not run if it is not input.

In addition, you can also select from the

input candidates LIST.

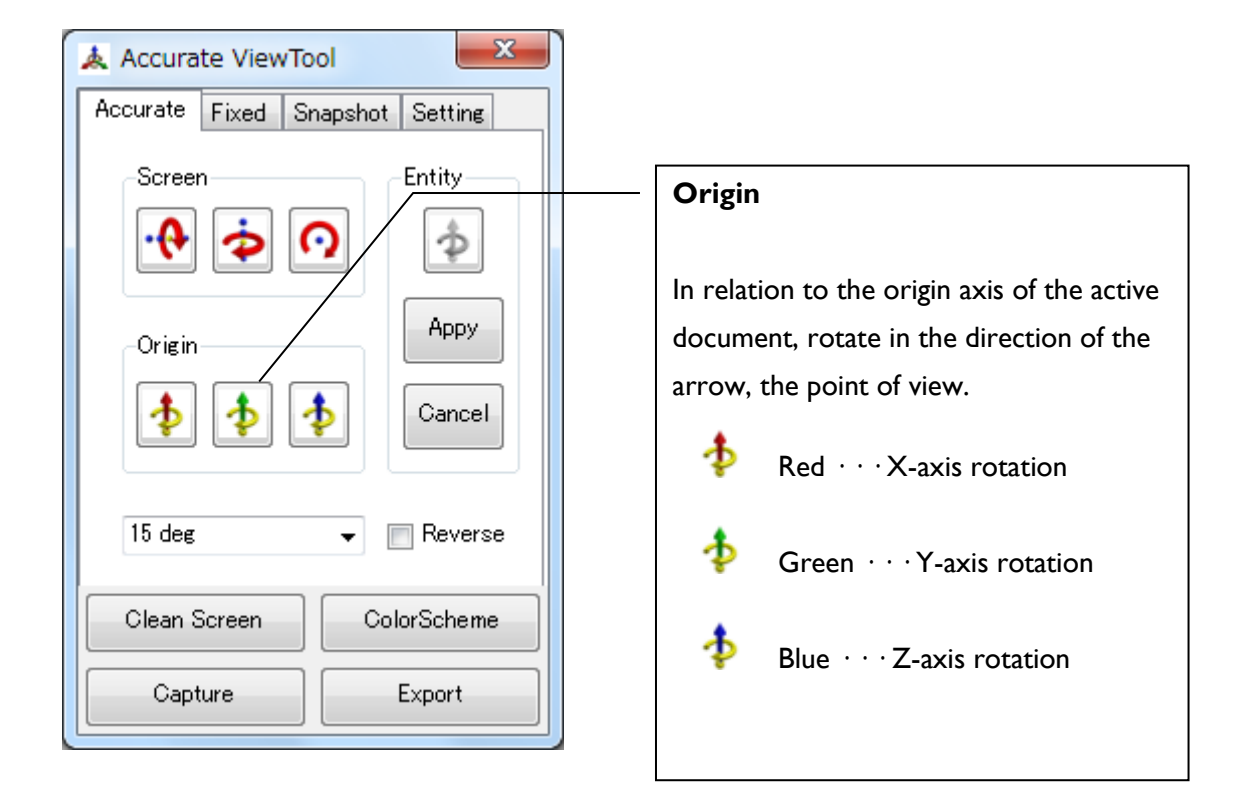

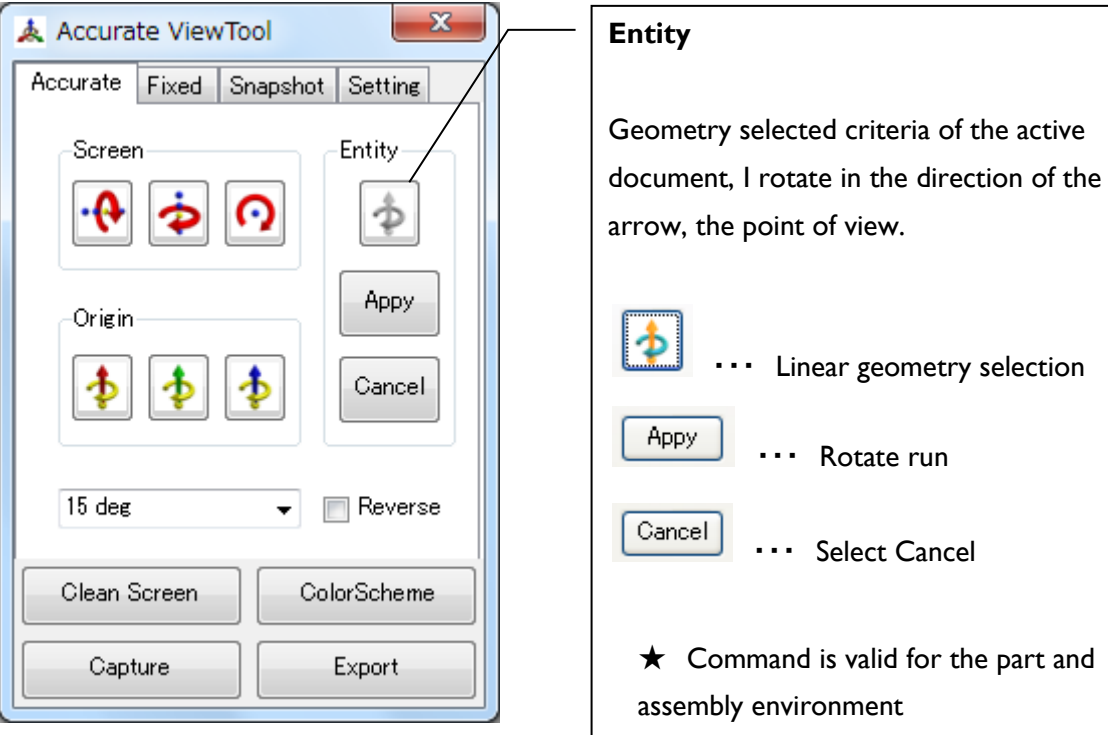

## <span id="page-6-0"></span>**Perspective changes to the standard direction [Fixed]**

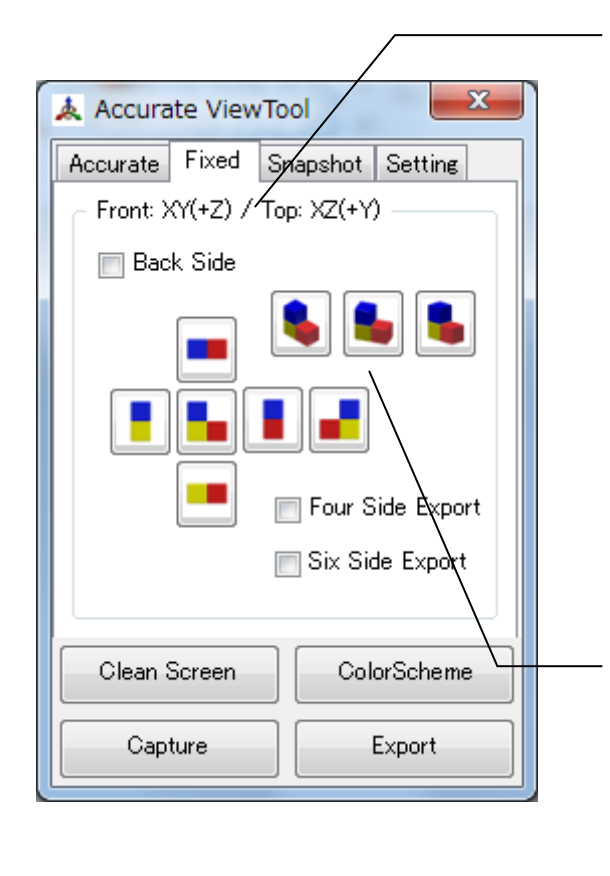

#### **Front:** \*\*\***/ Top:** \*\*\*

Direction the definition that is currently set is displayed. I will do in the [Setting] is set.

Case of the figure, is as follows Front definition  $\cdots$  XZ(-Y) Top definition  $\cdots$  XY(+Z)

#### **Perspective projection**

Switch the perspective projection in each direction based on the front-top face definition.

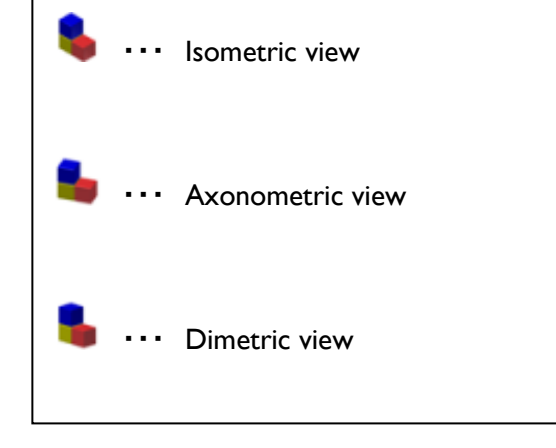

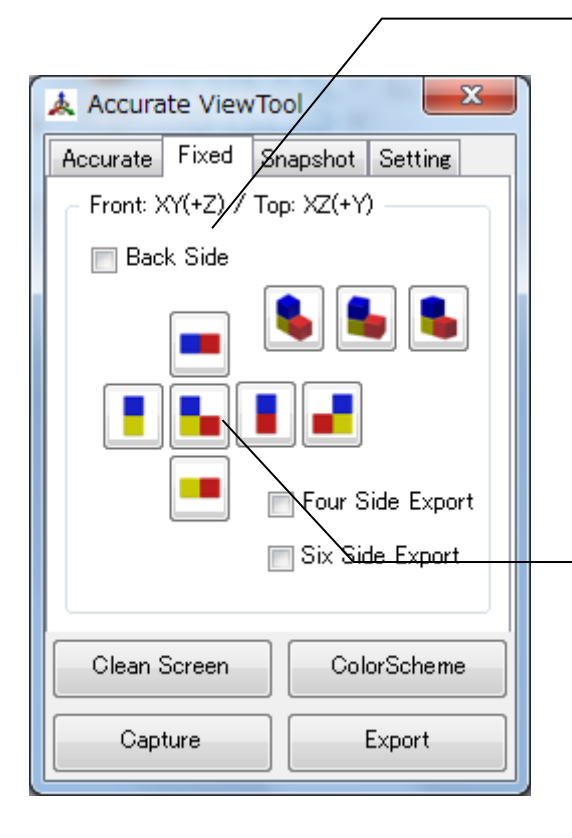

#### **Back Side**

Can be switched in the opposite direction to temporarily set of definitions direction that is currently set Front definition, replace the back of the current definition is checked.

#### **Perspective change**

Switch the perspective projection in each direction based on the front-top face definition.

Viewpoint on direction is adjusted based on trigonometry.

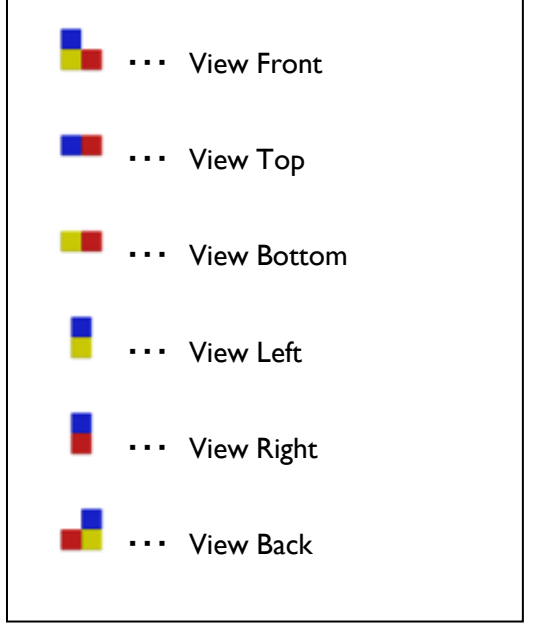

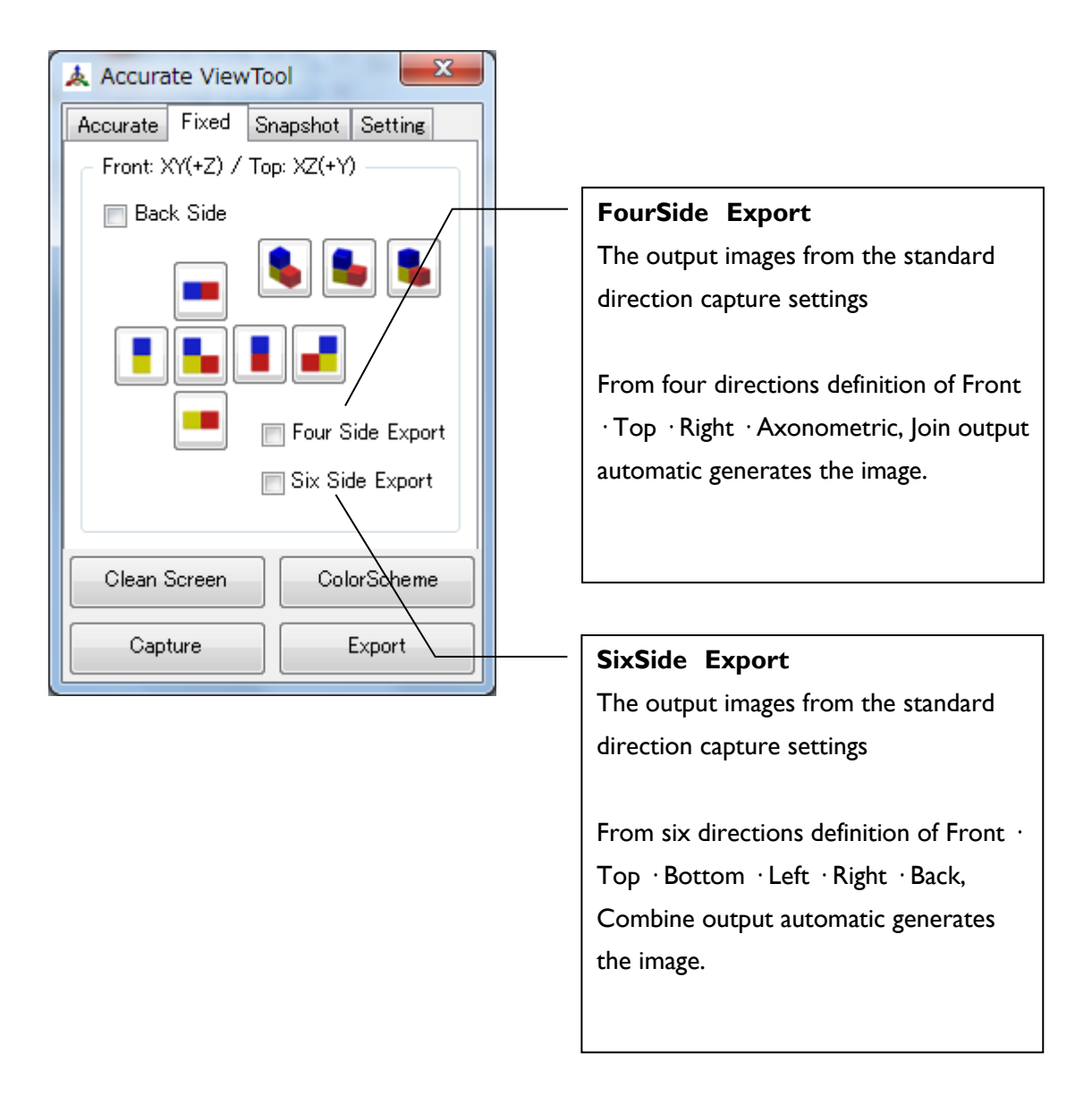

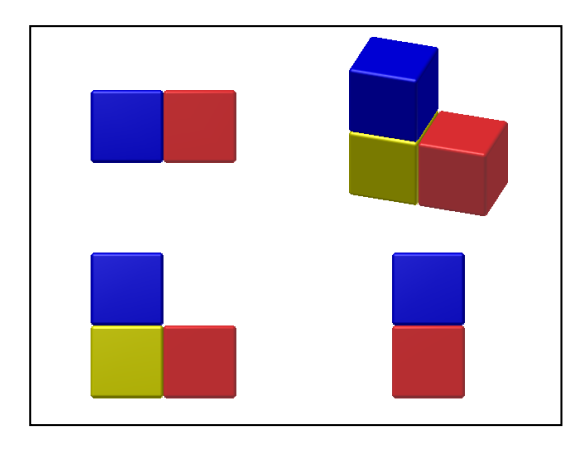

Example :) FourSideExport options Example :) SixSideExport options

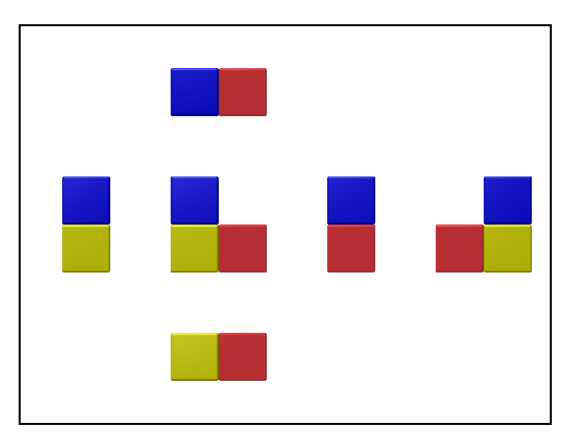

## <span id="page-9-0"></span>**Lower panel button operation**

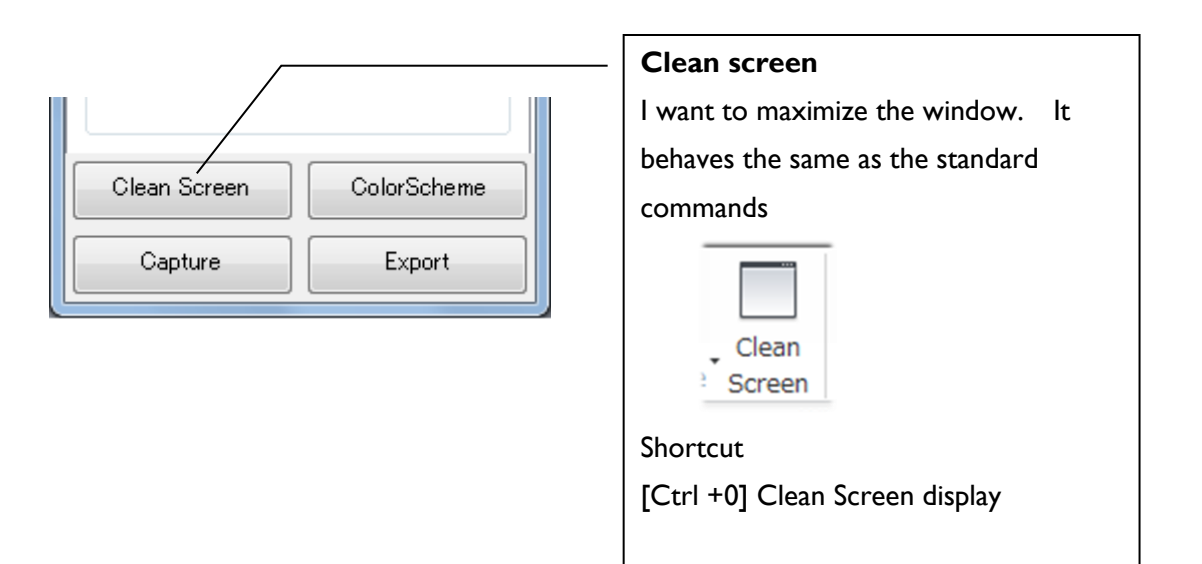

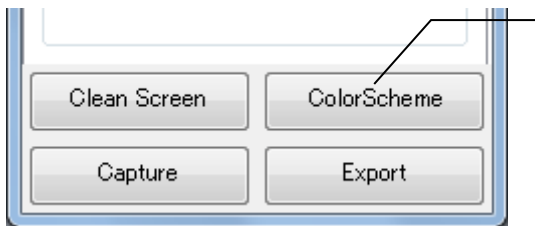

#### **ColorScheme**

Change the color scheme If you click, you can switch on the forward feed color scheme settings.

It is used for background temporary changes while working.

Changes the [Tools]- [Application option] - [Colors] - [Color scheme]

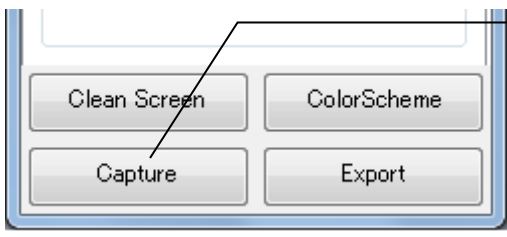

#### **Capture**

The active document, I will clip the image generation.

[SnapShot] settingTab of the image size, background, etc..

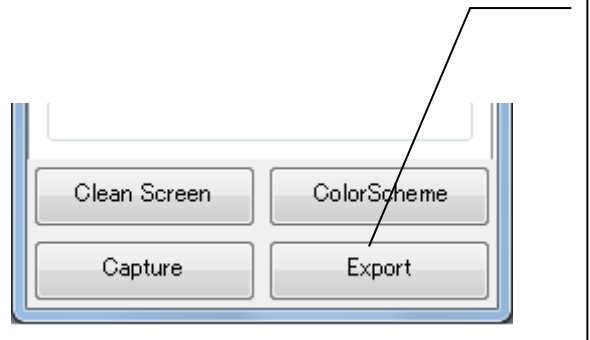

## **Export**

The image generated from the active document of the current, and then save the file to the destination specified.

Format can generate BMP Files (\*.bmp) GIF Files (\*.gif) JPEG Files (\*.jpg) PNG Files (\*.png) TIFF Files (\*.tiff)

[SnapShot] settingTab of the image size, background, etc..

## <span id="page-11-0"></span>**Image output settings [Snapshot]**

Realistic<br>Shaded

Monochrome

Watercolor

Illustration

Shaded with Edges<br>Cle Shaded with Hidden Edges

Wireframe<br>Wireframe<br>Wireframe with Hidden Edges<br>Wireframe with visible Edges

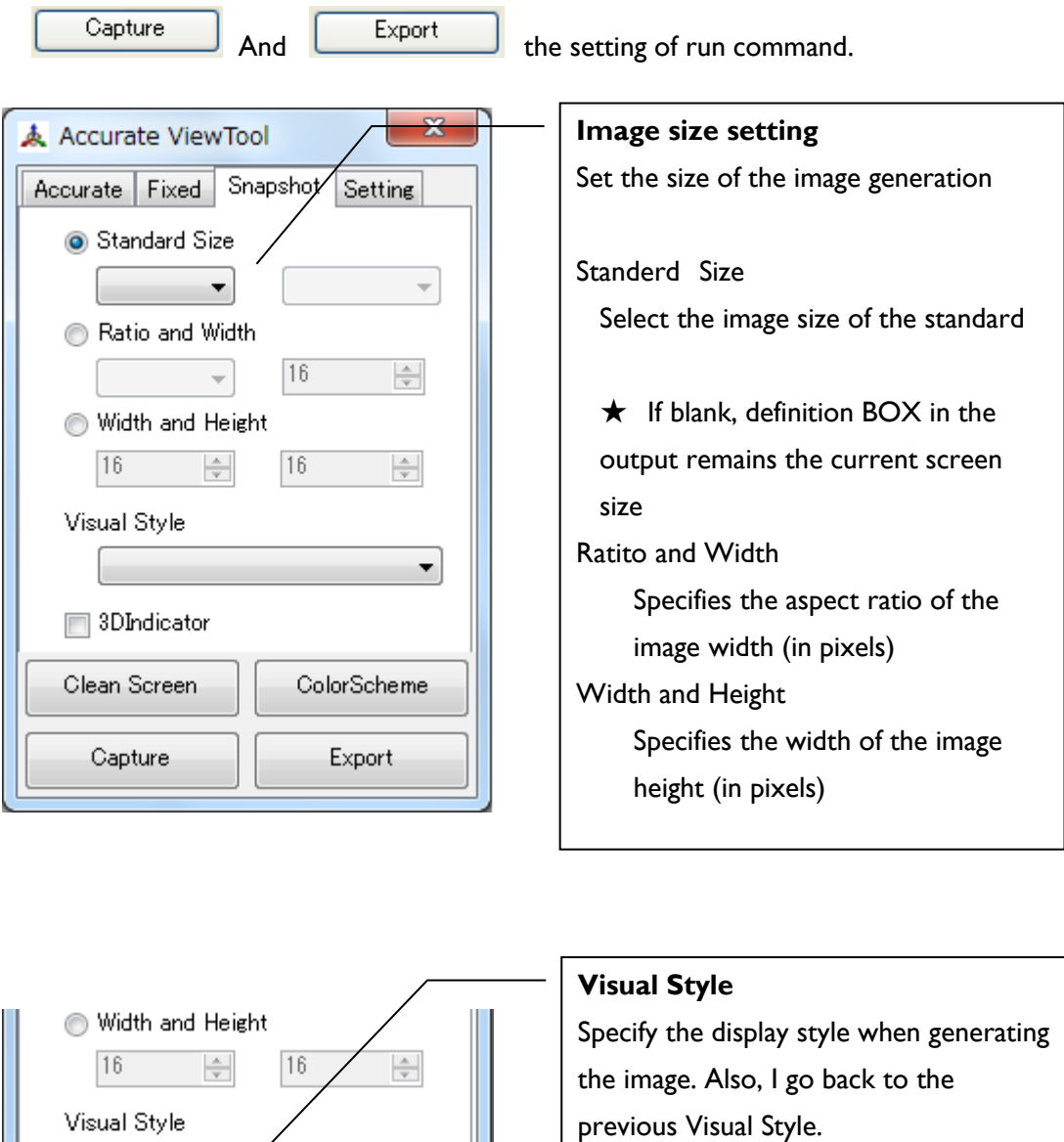

★ If blank, definition BOX within output in the raw display the current style.

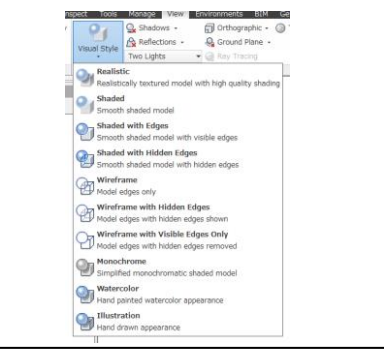

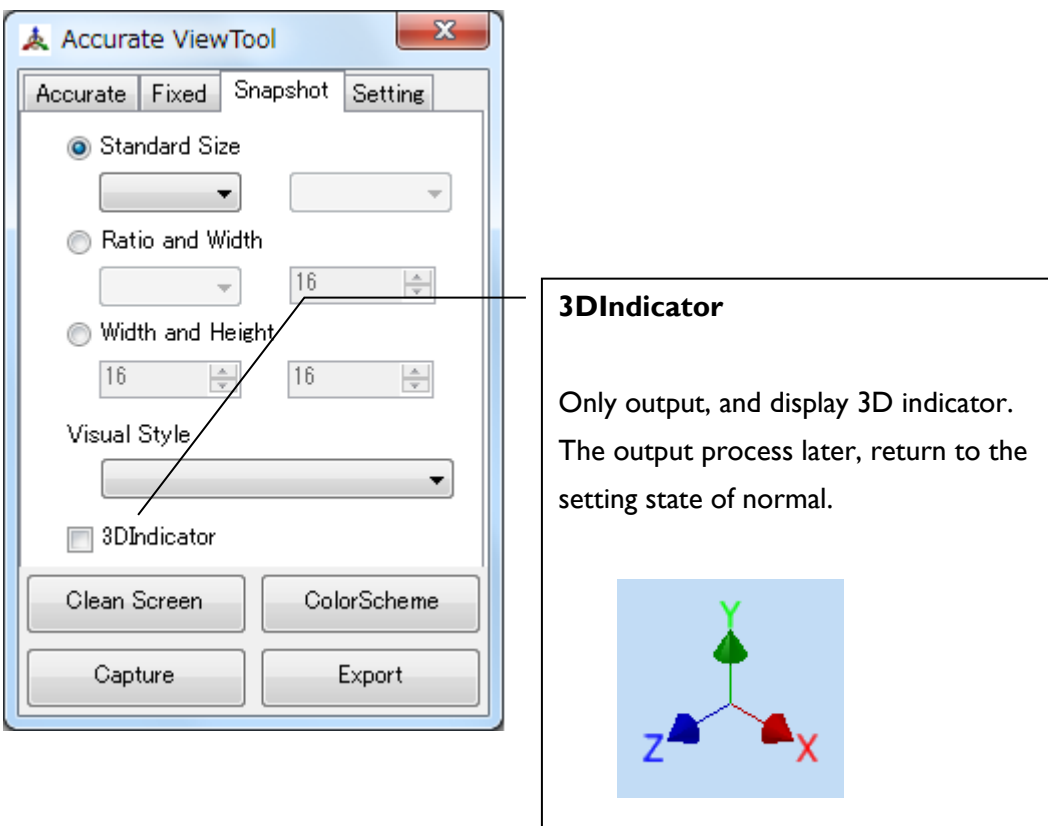

## <span id="page-13-0"></span>**Setting for the display and run conditions [Setting]**

Autofit

۰

1 Color

General Setting of [AccurateView]

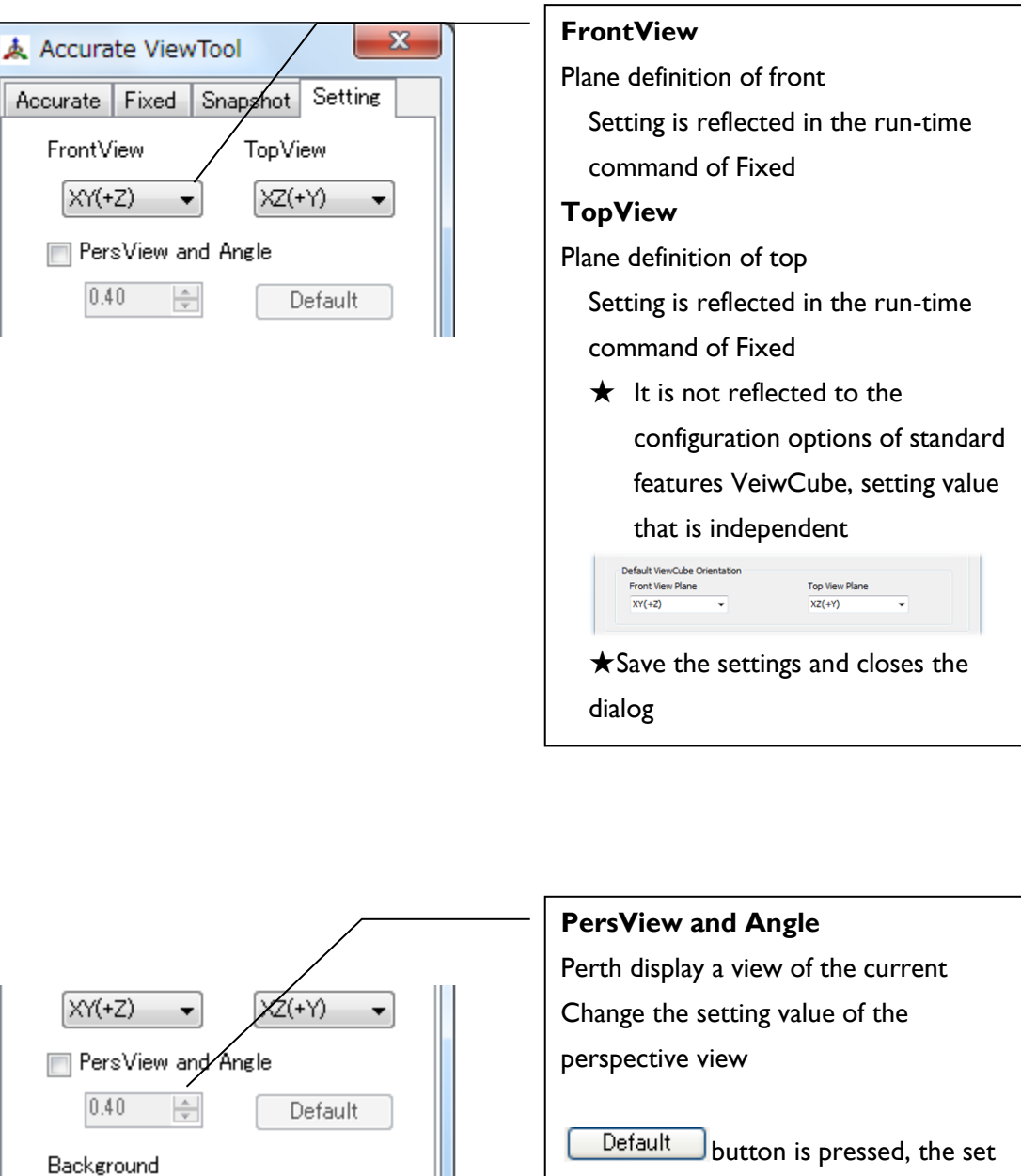

value is set to 0.4 of the provisions

★Setting will be a temporary setting without be saved.

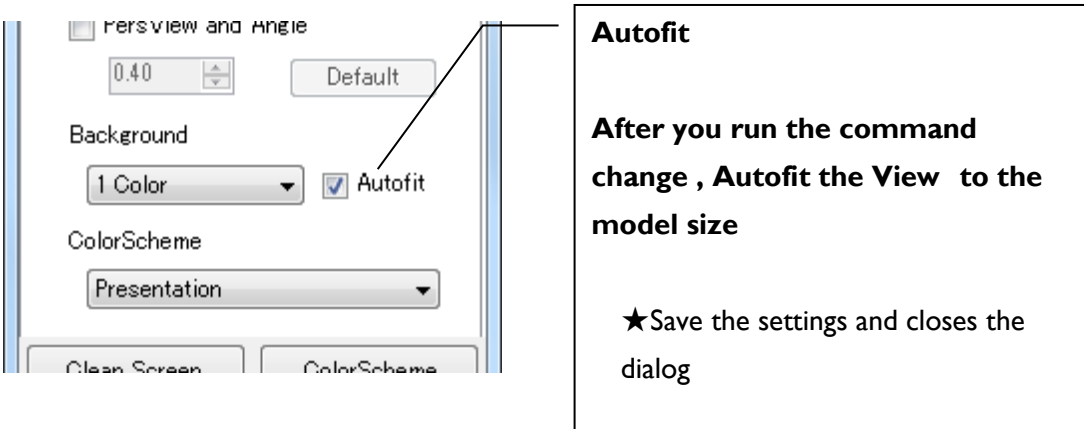

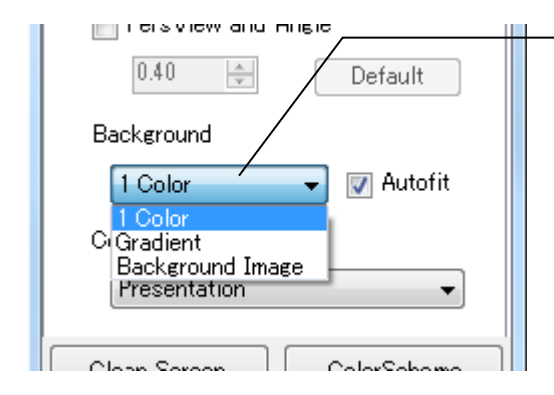

# **BackgroundType** Change the type of background color

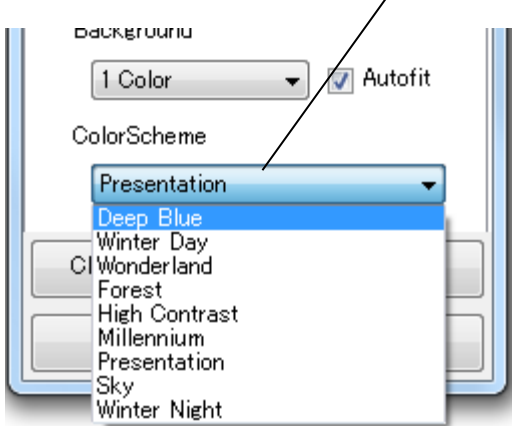

## **ColorScheme**

Change the value that is a drop-down select the setting of the color scheme